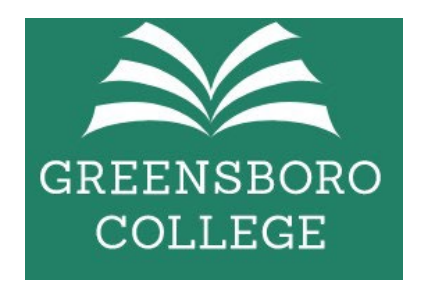

## **MICROSOFT OFFICE 365 Account Claim instructions**

Greensboro College is pleased to offer this cloud-based service of Microsoft Office, along with a vast amount of productivity tools. The information below contains some basic login information on signing into the Greensboro portal and downloading apps.

#### **Downloading and Installing Office 365**

NOTE: You can install Office 365 on up to 5 devices. These devices can be Greensboro College-owned or personal devices.

#### **Log in and/or Install Office 365**

#### **Link to M365 account claim:**

(right click on this link below and select Copy link, open a web browser and select Paste) Greensboro Microsoft account claim

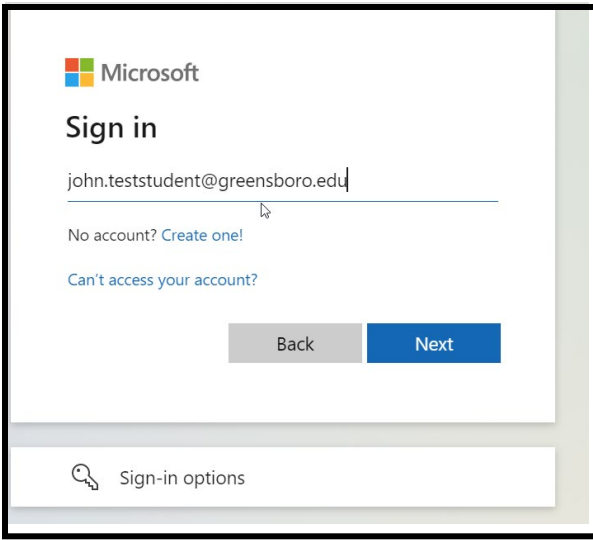

1. Enter your Greensboro email address firstname.lastname.greensboro.edu and click Next

![](_page_1_Picture_54.jpeg)

- 2. Enter your password. W**e reset your password** your Ini�al password should follow a "(**UPPERCASE**  first initial)(lowercase last initial)(First 7 of GCID)!" convention. *User Jane Doe's password would be "Jd1234567!"*. When done, click "Sign in". If your GC ID is less than 7 characters, pad 0s in front to make 7; ex. **Jd0012345!**
- \*\*\* remember the exclamation point at the end of the initial password "!"

![](_page_1_Picture_55.jpeg)

3. On this screen, you will be prompted to update your password. Password requirements are: At least 8 characters, 1 capital letter, 1 symbol. When done, click "Sign in" to continue.

![](_page_2_Picture_0.jpeg)

4. The next screen will begin the Multi-Factor Authentication registration. Click "Next" to continue.

![](_page_2_Picture_2.jpeg)

![](_page_3_Picture_28.jpeg)

# **5. Click on "I want to set up a different method" and then click on Next**

![](_page_3_Picture_29.jpeg)

6. Select "Phone" to receive a text message to your mobile phone. If you do NOT have a phone, select "Email" (you will be prompted to enter your personal email address or another non-greensboro.edu email account.)

![](_page_4_Picture_15.jpeg)

7. Select Phone and click "Confirm"

![](_page_4_Picture_16.jpeg)

8. Enter your phone number and click Next

![](_page_5_Picture_22.jpeg)

9. You should receive a text message on the phone number you have provided. Please enter the code that was sent to that phone and click Next.

![](_page_5_Picture_23.jpeg)

![](_page_5_Picture_24.jpeg)

10. You should receive this screen above once you enter the correct code that was sent to your phone. Click Next

![](_page_6_Picture_0.jpeg)

11. Click "Done"

You have the option of using the Microsoft applications in the cloud **OR** You can download the Microsoft applications to your laptop/desktop following **these steps below**. To access the Microsoft Apps in the cloud, use this URL below: [htps://portal.office.com](https://portal.office.com/)

![](_page_6_Picture_3.jpeg)

12. Click "Overview"

![](_page_7_Picture_0.jpeg)

13. Click on Office apps

![](_page_8_Picture_0.jpeg)

### 14. Click on Install Office

#### **Learn More about Office 365**

Click the following links for Microsoft Quick Links and [Office 365 Training Guide](https://support.microsoft.com/en-us/training) to find valuable information here. These links contain short training videos as well as How To Guides on each of the products found on the Office 365 portal.